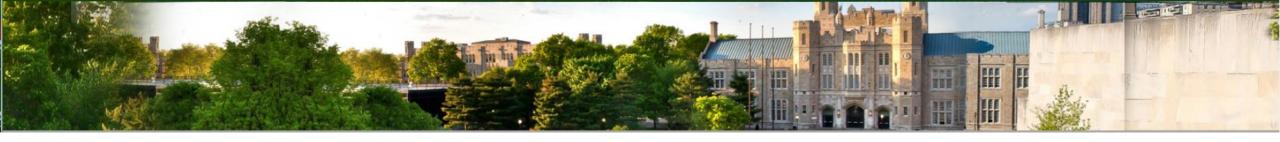

# How to Submit Course Descriptions on eTCE

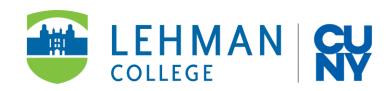

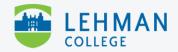

# Logging into Lehman360

#### 1. Log into Lehman360

Your login information should be your firstname.lastname and the same password you use to access your Lehman email address. If you have trouble, you can try resetting a forgotten password here.

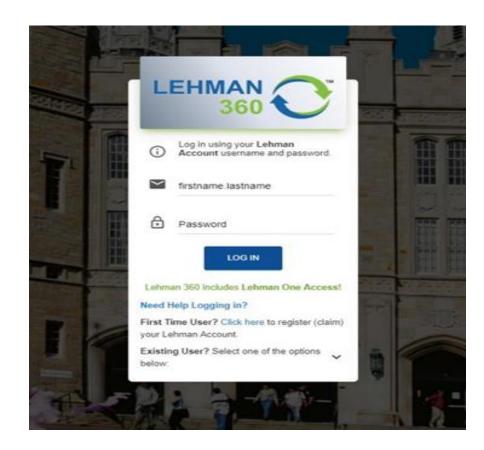

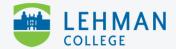

## Lehman360

2. Select "eTransfer Course Evaluation" from the menu.

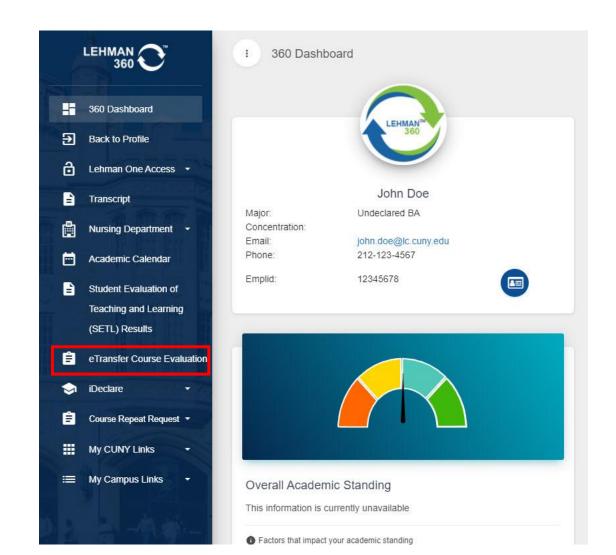

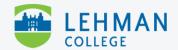

# eTransfer Course Page

3. Select course with "Action Needed by Student."

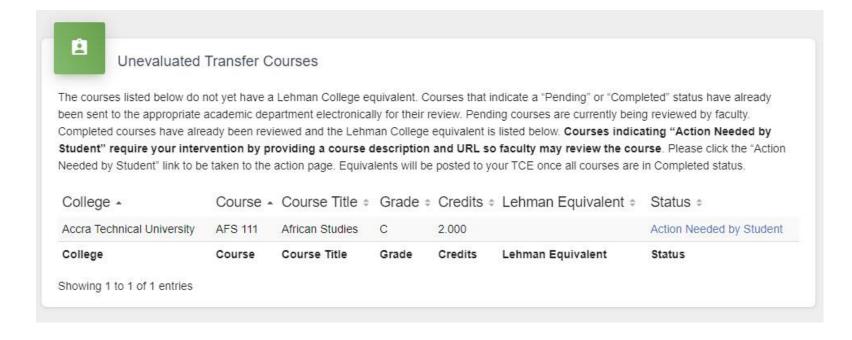

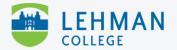

4. Select a method to submit course information.

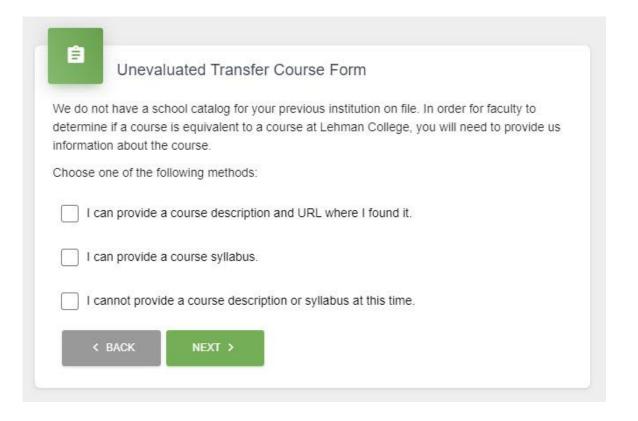

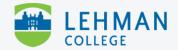

### **Course Description and URL**

5a. If you selected the Course Description and URL option, copy and paste the course description from school website and include the URL.

If this is in a language other than English, supply a verbatim translation. Google translations are acceptable.

Check the box confirming this information is accurate, then click Submit.

|               | nguage other than English, you also need to supply the English verbatin           |
|---------------|-----------------------------------------------------------------------------------|
| anslation for | the course so that faculty can make an accurate assessment.                       |
| College       | Accra Technical University                                                        |
| Course        | AFS 111                                                                           |
| Title         | African Studies                                                                   |
| Grade         | С                                                                                 |
| Credits       | 2.000                                                                             |
| Description * |                                                                                   |
|               | Provide the course description. 2000 characters maximum.                          |
| URL*          |                                                                                   |
|               | example:http://www.mycollege.com                                                  |
|               | I confirm that the information given in this form is true, complete and accurate. |
|               | CANCEL SUBMIT                                                                     |

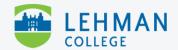

## **Course Syllabus**

5b. If you selected the Course Syllabus option, load the file in the upload field. **Do not submit the entire school catalog.** 

Check the box confirming this information is accurate, then click Submit.

| ase do not :        | submit the school catalog, only submit the course description!                    |
|---------------------|-----------------------------------------------------------------------------------|
| College             | Accra Technical University                                                        |
| Course              | AFS 111                                                                           |
| Title               | African Studies                                                                   |
| Grade               | С                                                                                 |
| Credits             | 2.000                                                                             |
| Course<br>syllabus* | Drag & drop or click here to attach file                                          |
|                     | I confirm that the information given in this form is true, complete and accurate. |
|                     | CANCEL SUBMIT                                                                     |

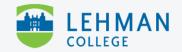

#### **Cannot Provide Information**

5c. If you cannot provide a course description or syllabus at this time, you will receive message informing you that your course will remain unevaluated. If you can provide a description or syllabus in the future, return to this page to submit it. Unevaluated courses will default to general electives at the time of graduation.

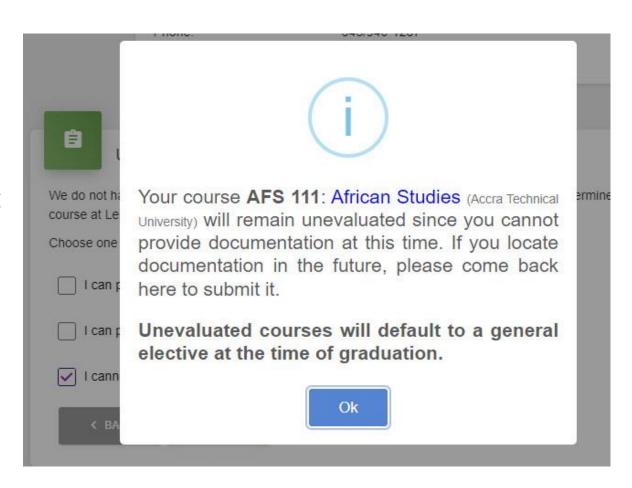

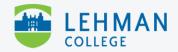

- 6. Repeat for any other courses with "Action Needed by Student" status.
- 7. If you need assistance, contact the Admissions Office at <a href="https://bit.ly/3b27v21">https://bit.ly/3b27v21</a>.